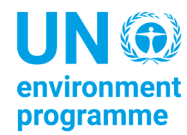

**Agreement on the Conservation of Small Cetaceans of the Baltic, North East Atlantic, Irish and North Seas**

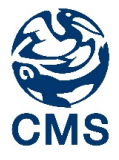

*Secretariat provided by the Convention on Migratory Species*

**ASCOBANS** 

# **Online Reporting System**

### **User Guide**

This document is purposed towards the successful completion of the ASCOBANS National Report for the Parties of the Agreement on the Conservation of Small Cetaceans of the Baltic, North East Atlantic, Irish and North Seas. It focuses on the technical aspects of the Online Reporting System.

# **Table of Contents**

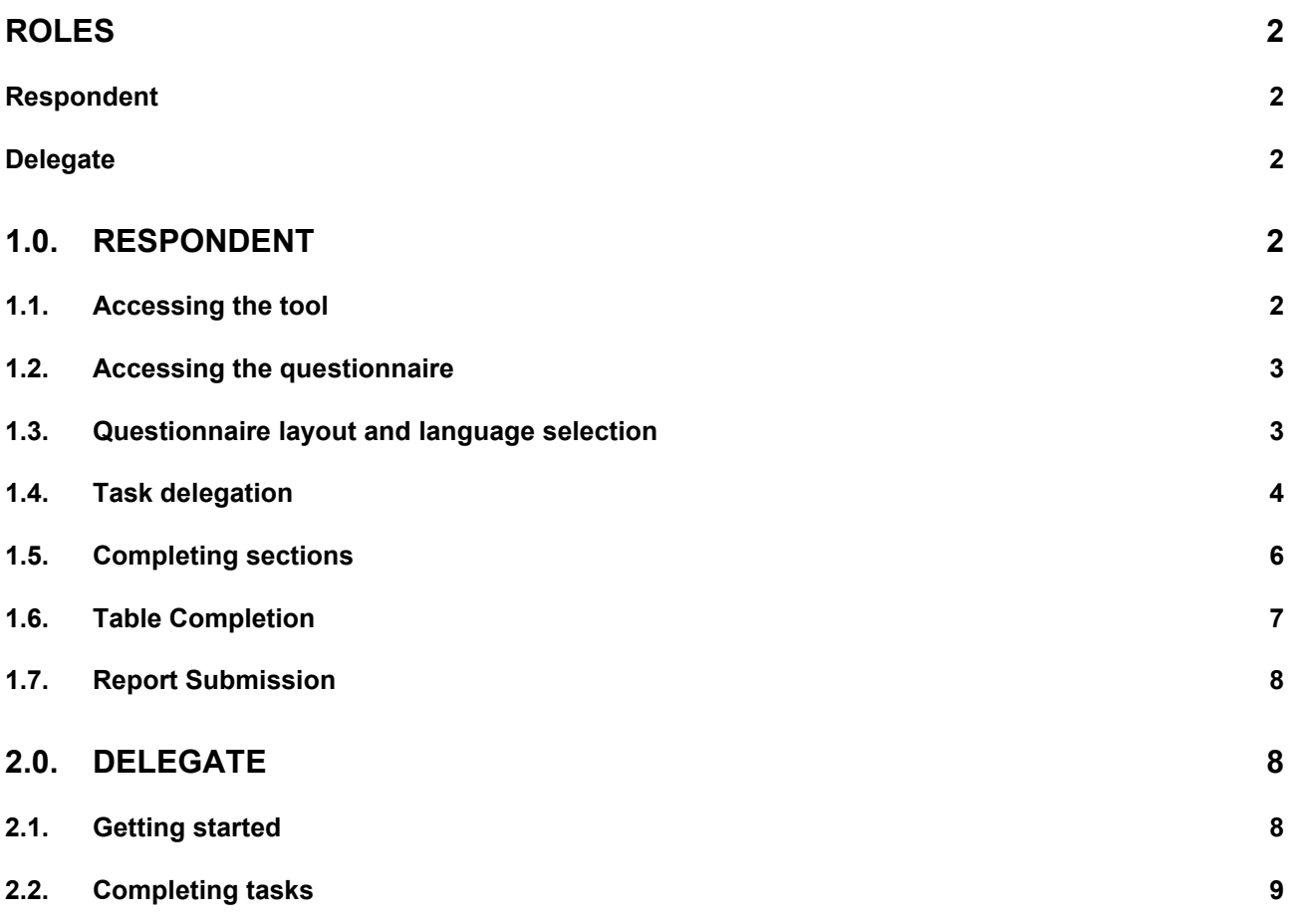

# <span id="page-1-0"></span>**Roles**

The following roles are designated within the tool:

### <span id="page-1-1"></span>**Respondent**

This role is the individual responsible for the ASCOBANS National Report, typically the National Focal Point. The email address of the respondent is assigned to the corresponding Party profile. Respondents may complete all sections of the questionnaire or may delegate sections or subsections to delegates. The report may only be submitted by the respondent.

### <span id="page-1-2"></span>**Delegate**

This role is a user that can be assigned sections or subsections to complete on behalf of the respondent. The respondent must approve all assigned tasks completed by the delegate before submittal.

### <span id="page-1-4"></span><span id="page-1-3"></span>1.0. Respondent

# **1.1. Accessing the tool**

**1.1.1.** The tool can be accessed from<http://cms-family-ors.unep-wcmc.org/> by selected the ASCOBANS icon.

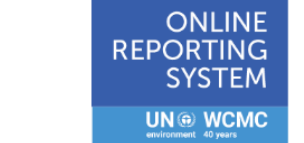

The CMS Family has upgraded to the latest version of the Online Reporting System (ORS).

Please choose the appropriate logo below to be redirected to the new ORS.

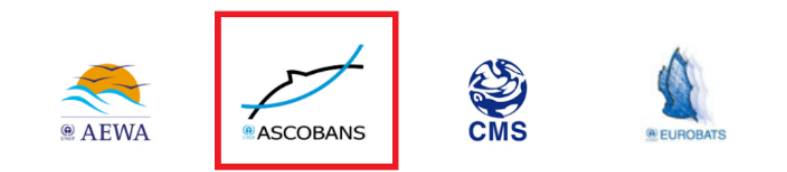

**1.1.2.** Enter your log in details.<br>**1.1.3.** If password issues occu

**CMS Family Online Reporting System** 

If password issues occur at any time, please attempt creating a new password through 'Forgotten your password?'. If you do not receive an email with the new password, please check your Junk folder.

**Note**: Delegates assigned by respondents must sign-up to use the system on this page before use.

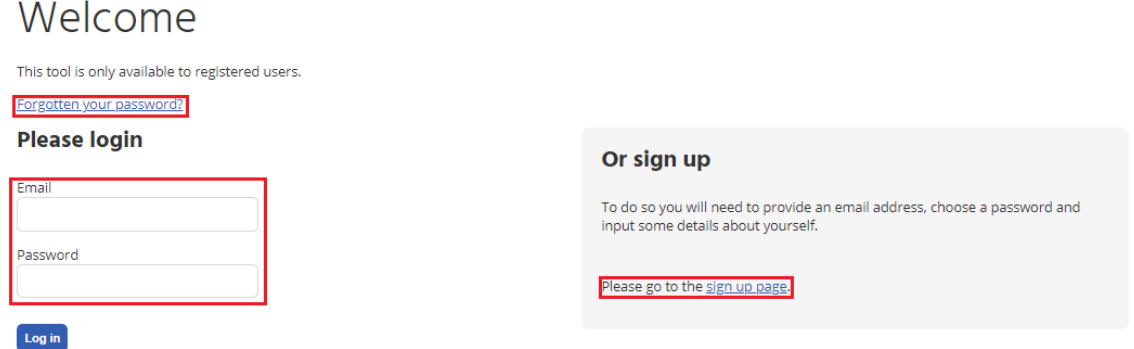

## **1.2. Accessing the questionnaire**

- <span id="page-2-0"></span>**1.2.1.** Select '[year] ASCOBANS National Report' under 'Questionnaire title' to begin.<br>**1.2.2.** Note that the 'Status' is 'Underway'. Upon submission, it will read 'Submitted'.
- **1.2.2.** Note that the 'Status' is 'Underway'. Upon submission, it will read 'Submitted'.

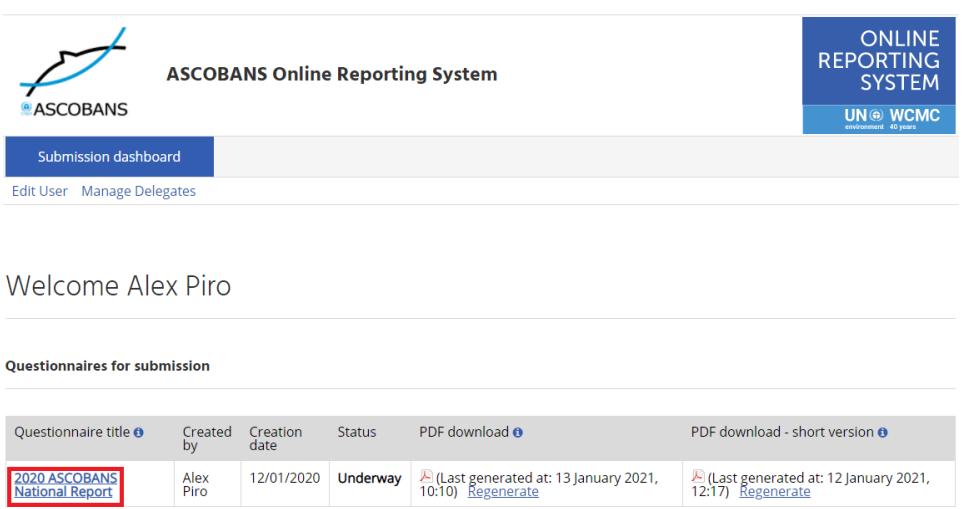

**1.2.3.** PDF reports may be generated at any time. PDF – short version creates a report of only the questions that have been answered, while the regular PDF is the entire questionnaire. The PDF icon must be selected to download the reports once they have been generated.

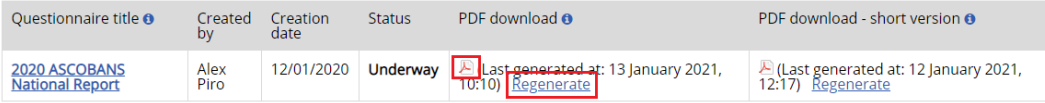

### <span id="page-2-1"></span>**1.3. Questionnaire layout and language selection**

- **1.3.1.** The layout of the tool demonstrates all sections to be completed on the left ribbon.<br>**1.3.2.** Select sections on the left ribbon to show subsections and questions to be answered
- **1.3.2.** Select sections on the left ribbon to show subsections and questions to be answered.
	- **<sup>c</sup>** indicates that no answers have been provided in that section. **c** indicates that some answers have been provided.  $\bullet$  Indicates that all answers have been provided.

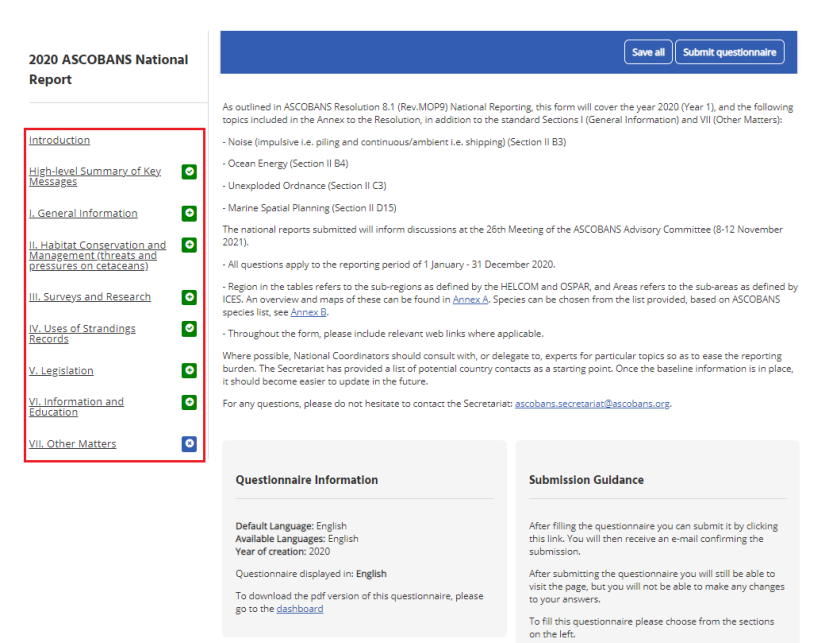

# <span id="page-3-0"></span>**1.4. Task delegation**

- **1.4.1.** A delegate must first be added before delegating tasks.
- **1.4.2.** Select Submission dashboard -> Manage Delegates -> Add delegate.

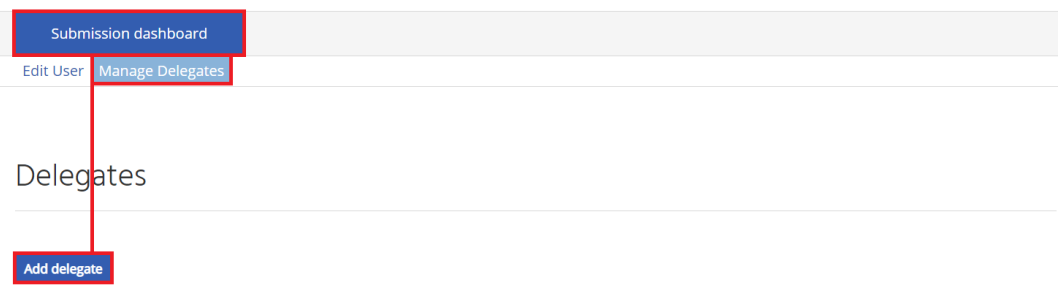

**1.4.3.** All fields are compulsory to properly add a delegate.

**Note:** Please check that your intended delegate has not already been added before adding them again.

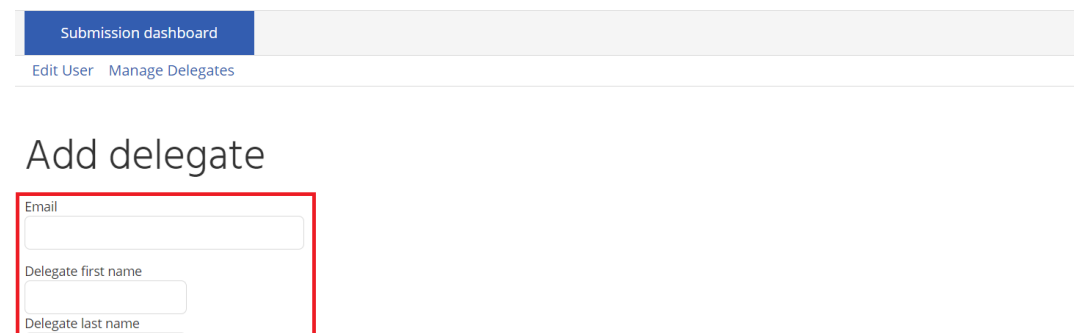

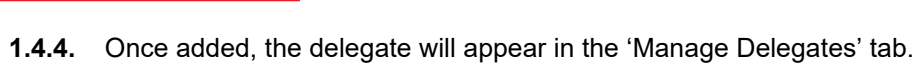

You have the following delegates

Language English  $\boxed{\vee}$ 

Add de

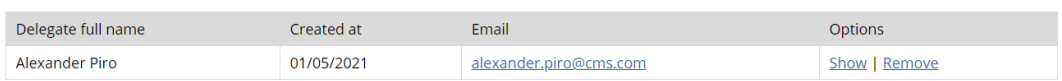

**1.4.5.** Once added, delegates may be selected in the questionnaire screen to complete a task.

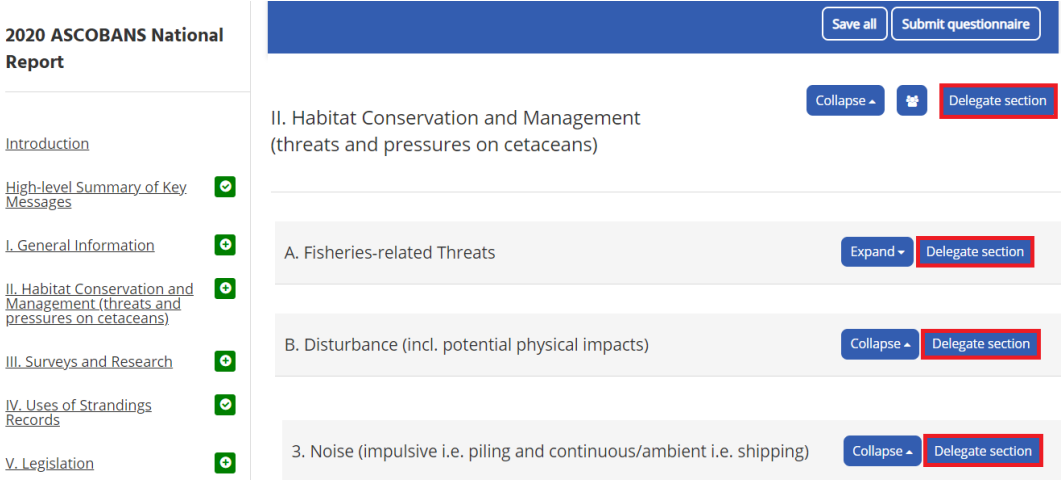

#### **1.4.6.** The selection generates a pop-up with a list of delegates that have been previously added in step 1.4.2.

Delegate this section:: 3. Noise (impulsive i.e. piling and continuous/ambient i.e. shipping)

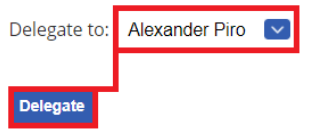

- **1.4.7.** Additionally, a respondent may add sections and subsections, or change the original delegation by selecting the 'Manage Delegates' tab under 'Submission dashboard' and select 'Show' under 'Options'.
- **1.4.8.** Respondents may also remove the delegate by selecting 'Remove' under 'Options'.

You have the following delegates

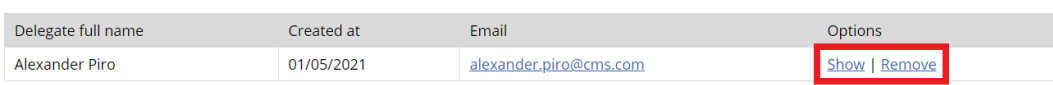

- **1.4.9.** From this selection, the respondent may edit, remove, or manage the delegate.
- **1.4.10.** Selecting 'Edit' allows the respondent to provide remarks on the assigned delegation and select whether the respondent allows the delegate to view the entire questionnaire.
- **1.4.11.** Selecting 'Remove' deletes the delegate from the questionnaire.

#### **Delegated Questionnaires**

Delegate questionnaire

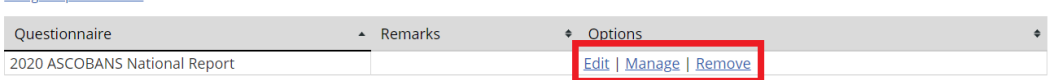

- **1.4.12.** When 'Manage' is selected in 1.4.9, the respondent can assign subsections or full sections with 'Add sections'.
- **1.4.13.** The respondent may also edit or remove sections that had already been delegated to the delegate.

#### **Delegated sections**

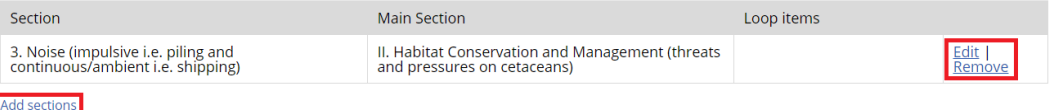

- **1.4.14.** When a delegate answers a question, the respondent must select 'Mark question as answered'. To be able to edit the question again, de-select 'Mark question as answered' and reload the page.
- **1.4.15.** Once a delegate has submitted an answer into the 'Delegate' text box, copy and paste the answer into the 'Respondent' box.

**Note:** The 'Accept answer' button automatically copies answers from the 'Delegate' box into the 'Respondent' box. This will **overwrite** what has already been entered in the 'Respondent' box. Any previous information from multiple delegates copied into the 'Respondent' text box will be **overwritten** in this case.

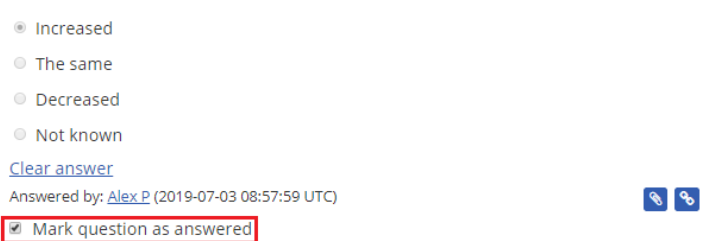

Which are the most important CMS implementation priorities requiring future support in your country? (Name up to three specific types of activity).

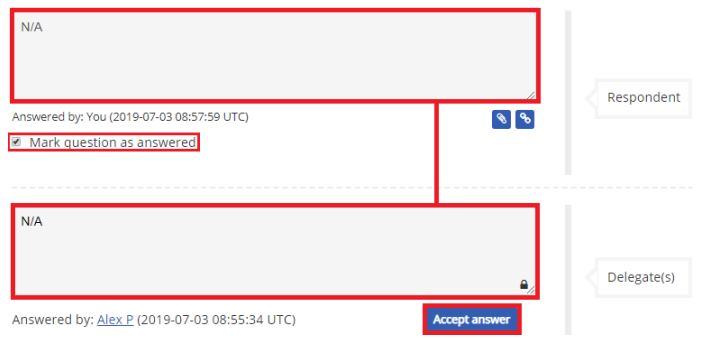

# <span id="page-5-0"></span>**1.5. Completing sections**

- **1.5.1.** Selection of a section will show the subsections with questions.
- **1.5.2.** The sections can be expanded and collapsed independently.
- **1.5.3.** Provide as much information as necessary and complete for all applicable sections.

**Note**: Written answers under multiple choice questions apply only to the option they are directly under (ex. The box below 'Not applicable. Comments:' applies to that option). Writing in the box results in that option being selected in the report. Enter additional information into the box in the next question or add as an attachment.

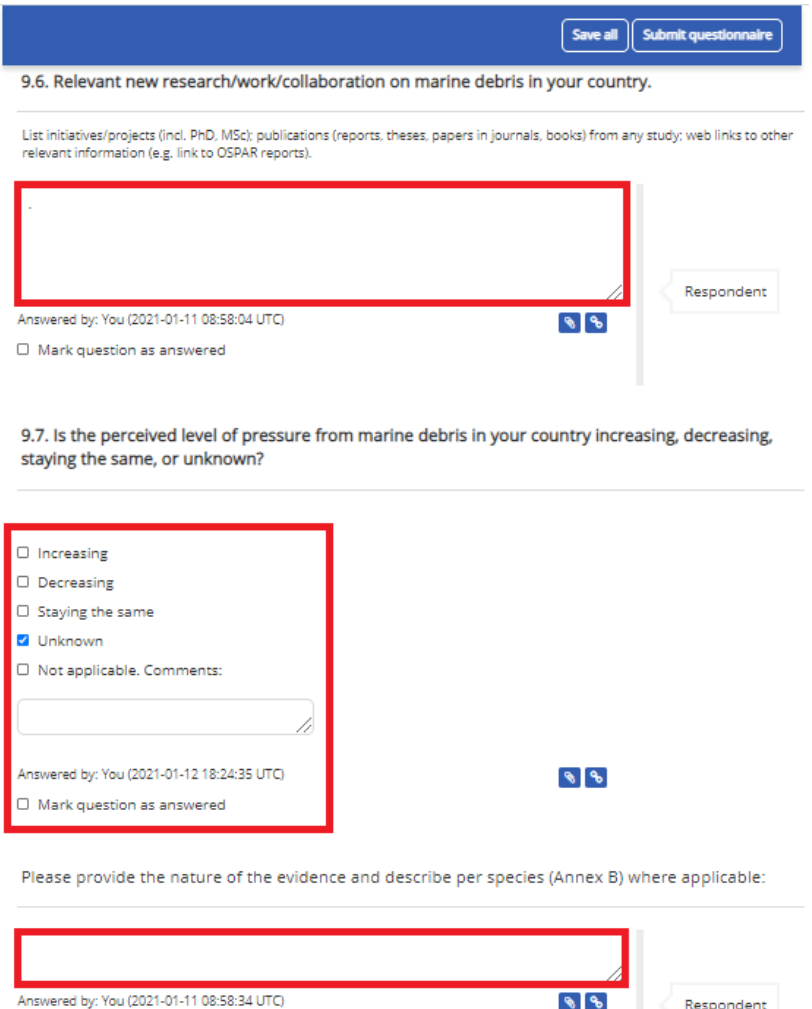

Expand + Delegate section 10. Pollution and Hazardous Substances (incl. microplastics)

 $\square$  Mark question as answered

**1.5.4.** Some questions allow for the selection of multiple options. Hold the 'Ctrl' key to select multiple options. Once selected, fully clearing the answer is no longer optional. In which case, select 'Not Applicable'.

1.2. Which species of small cetaceans were recorded as bycatch by commercial fishing in the reporting period?

Please provide details in this table - download and then attach it using the blue 'link' button below. Hold 'Ctrl' to select multiple options. CBW - Cuvier's beaked whale CD - Short-beaked Common Dolphin FKW - False killer whale GBW - Gervais' beaked whale HP - Harbour Porpoise **KW** - Killer Whale LFPW - Long-finned pilot whale NBW - Northern bottlenose whale PKW - Pygmy killer whale PSW - Pygmy sperm whale

- **1.5.5.** Please also note that throughout the process, the symbols, **8.6.**, can be used to attach documents and weblinks. Please fill in as much information as is available for each of the attachments/weblinks.
- **1.5.6.** Note that hovering over the **O** symbol provides useful tips and guidance for completing sections.

# <span id="page-6-0"></span>**1.6. Table Completion**

- **1.6.1.** Please note that there are downloadable tables throughout the questionnaire which are to be completed in alignment with the ASCOBANS National Reporting Form.
- **1.6.2.** The user must follow the hyperlink available in the questions, typically after selecting an affirmative answer.

3.2. Any instances/issues in the reporting period including information on planned or completed significant developments/activities, including the details of monitoring in place before, during and after the project.

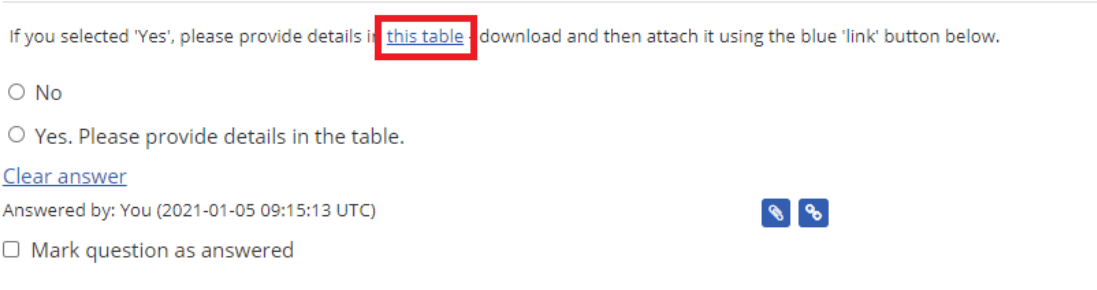

**1.6.3.** After downloading the files and completing the excel sheets, do not forget to upload them back to the questionnaire using the file attachment feature (see 1.5.4).

**Note:** The size of the individual file must be limited to 10 megabytes.

**1.6.4.** If issues arise during the attempt to download the files, please check your security settings, or try another browser before contacting the ASCOBANS team.

# <span id="page-7-0"></span>**1.7. Report Submission**

**1.7.1.** Once all sections have been completed to the best of ability, select 'Submit Questionnaire' at the top of the screen.

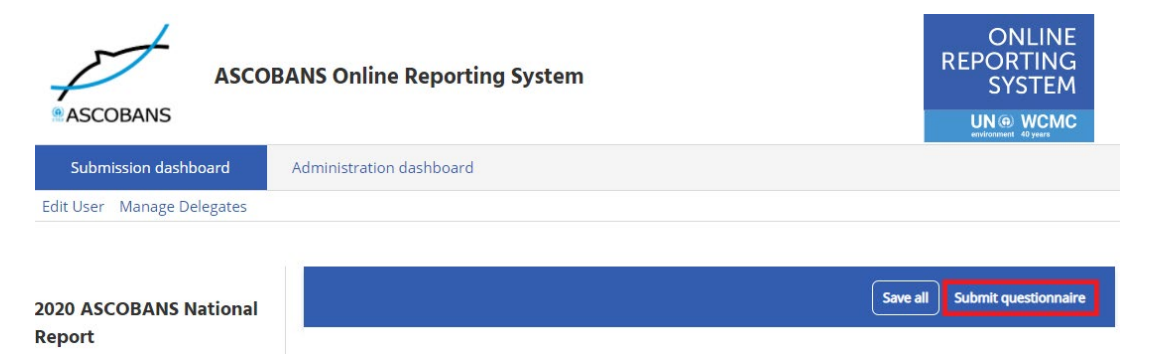

**1.7.2.** The final confirmation text will be presented to the respondent before submittal.

ascobans-ort.ort-production.linode.unep-wcmc.org says I declare that the information provided in this report has been verified and the report has been approved for submission by the appropriate state institution in the country.

OK

Cancel

**1.7.3.** Once submitted, the questionnaire is still available to view. Before the deadline for submission, respondents may request the ASCOBANS team to revert the submission to make additional changes. PDF reports can be generated as demonstrated in 1.2.3.

### <span id="page-7-2"></span><span id="page-7-1"></span>2.0. Delegate

### **2.1. Getting started**

- **2.1.1.** The delegate profile must be created before accessing the tool. To create an account, see 1.1.
- **2.1.2.** Upon delegation from a respondent, an email like the one below will be sent. The email contains a link to the tool.

Hello

You have been granted access to the following questionnaire:

Title: 2019 CMS National Report Default Language: English Available Languages: Spanish, French, English

You can start filling this questionnaire at http://cms-ort.ort-production.linode.unepwcmc.org/questionnaires/72/submission.

It will also be available in your submission dashboard.

Kind regards, CMS Online Reporting System

**2.1.3.** Following the link, the delegate will be taken to the section assigned to them for completion by the respondent.

### <span id="page-8-0"></span>**2.2. Completing tasks**

**2.2.1.** The delegated sections can be viewed by selecting the 'List of delegated sections' and may also be highlighted in the left ribbon. What is visible to a delegate is determined by the respondent.

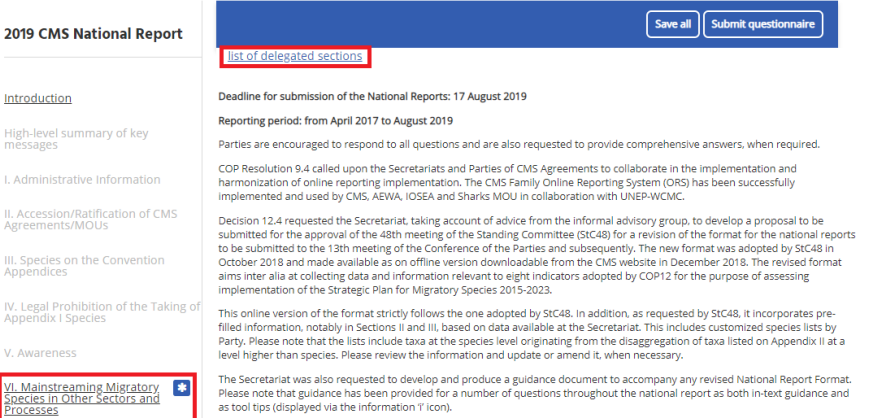

**2.2.2.** When accessing the tool from the ASCOBANS website, the delegate must select 'Submission dashboard' and 'Delegated to me' to access delegated tasks.

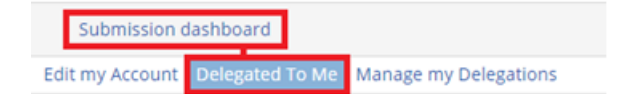

# **Welcome Alex P**

You have been delegated with the following tasks:

Questionnaire: 2020 ASCOBANS National Report

Delegator: Alexander Piro

Delegator remarks: -

Details: 1 section to fill Show

- **2.2.3.** Entire sections or individual subsections may be assigned to the delegate. The assigned sections or subsections are open to edit by the delegate and textboxes are labelled for each.
- **2.2.4.** For more information on task completion, see 1.5, and for more information on the questionnaire, see 1.3.

Please identify the legislation, policies or action plans concerned:

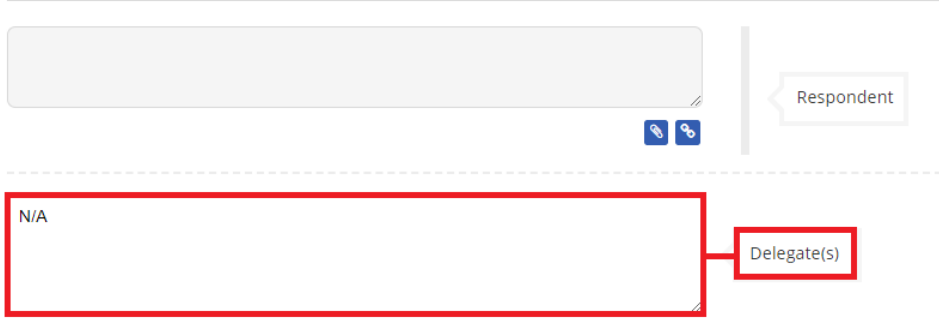

- **2.2.5.** Upon completion, the sections or subsections will be evaluated and accepted by the respondent.
- **2.2.6.** Delegates may also delegate tasks. See section 1.4.

### **NOTE: The tool automatically saves every few moments, however, it is well advised to save before exiting and updating any changes made.**

For complications, please consult the Support Centre within the tool.

For further complications or questions, please contact the ASCOBANS Secretariat team [\(ascobans.secretariat@ascobans.org\)](mailto:ascobans.secretariat@ascobans.org).